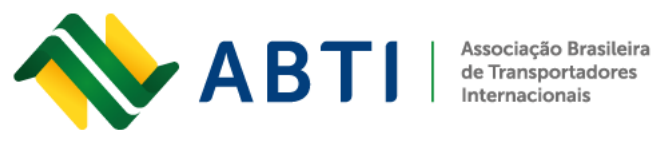

## **Veja como funciona o SIRASE – Sistema de Importações da República Argentina e Pagamentos por Serviços no Exterior**

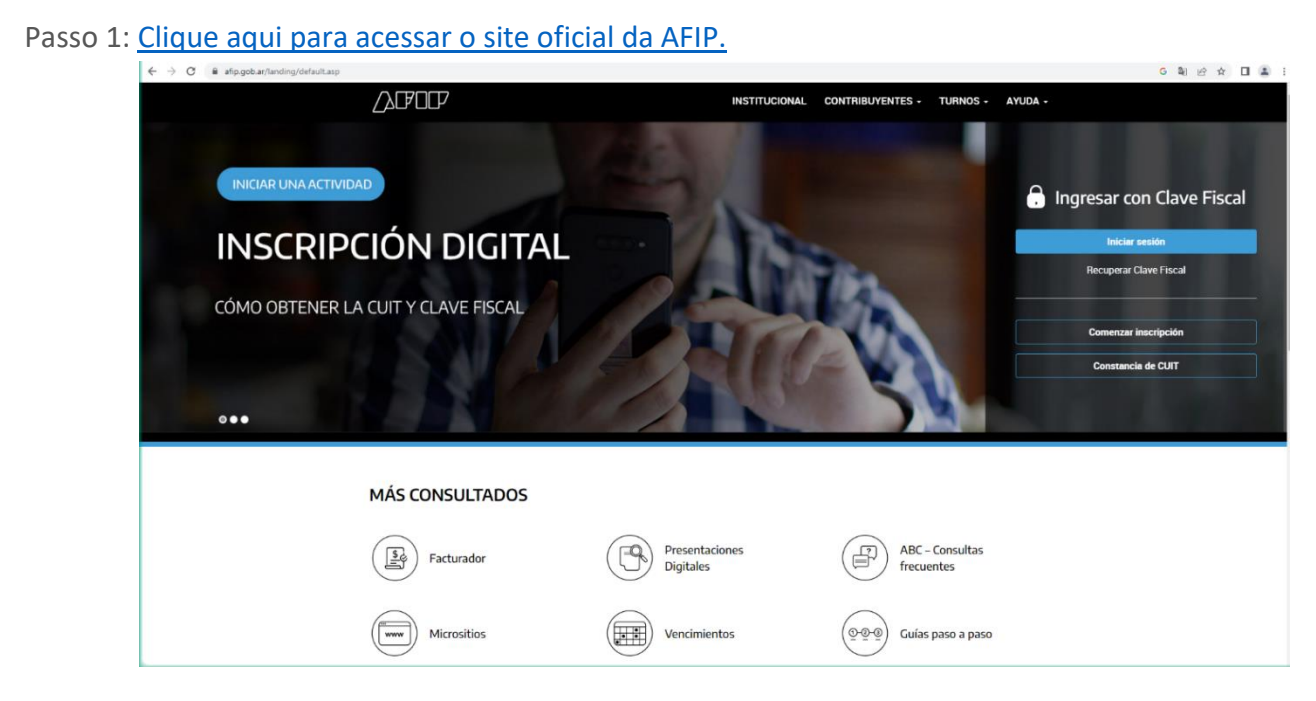

Passo 2: Na caixa "Inserir com Código Fiscal" pressione "Log in" Em seguida, insira seu CUIT e chave fiscal.

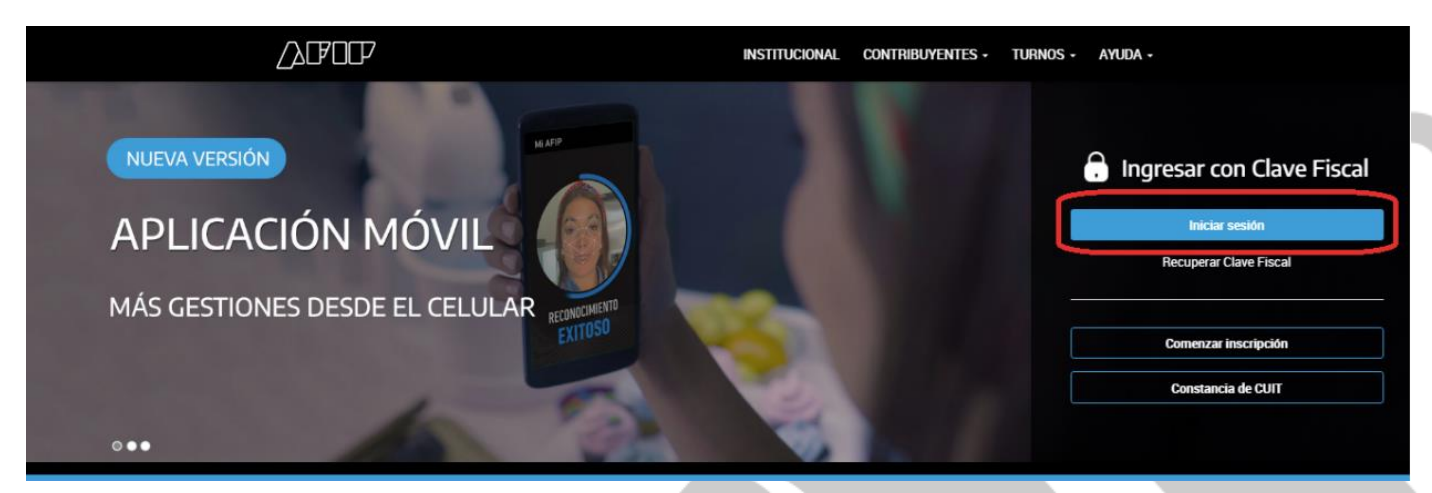

Rua General Bento Martins, 2350 - Centro, Uruguaiana/RS - Brasil - Cep: 97501-546

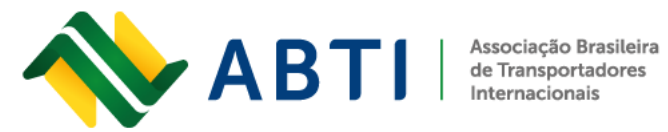

Fone: +55 (55) 3413-2828 E-mail: abti@abti.org.br

Passo 3: Uma vez dentro do menu chave fiscal, procure o serviço "SIRASE".

ALPOLP PORTAL DE CLAVE FISCAL

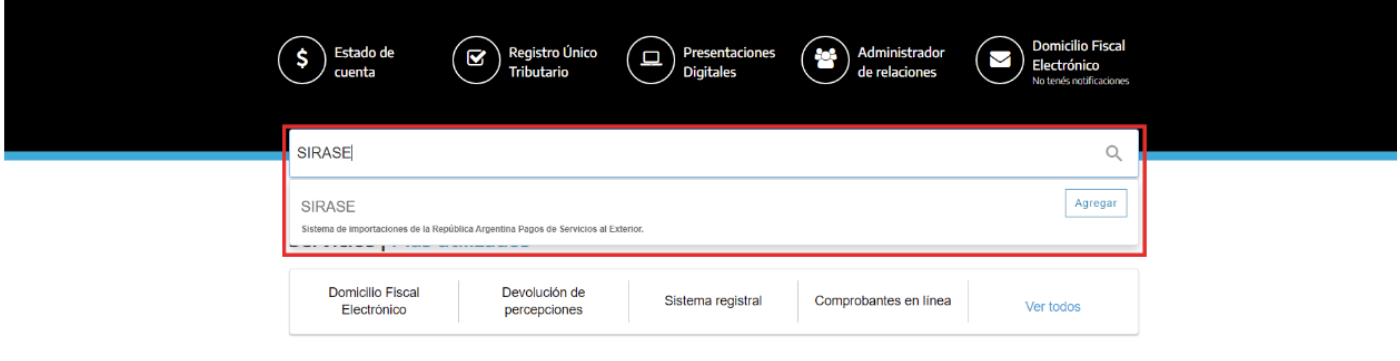

Passo 4: Para carregar uma apresentação, você deve entrar na caixa "Novo pedido".

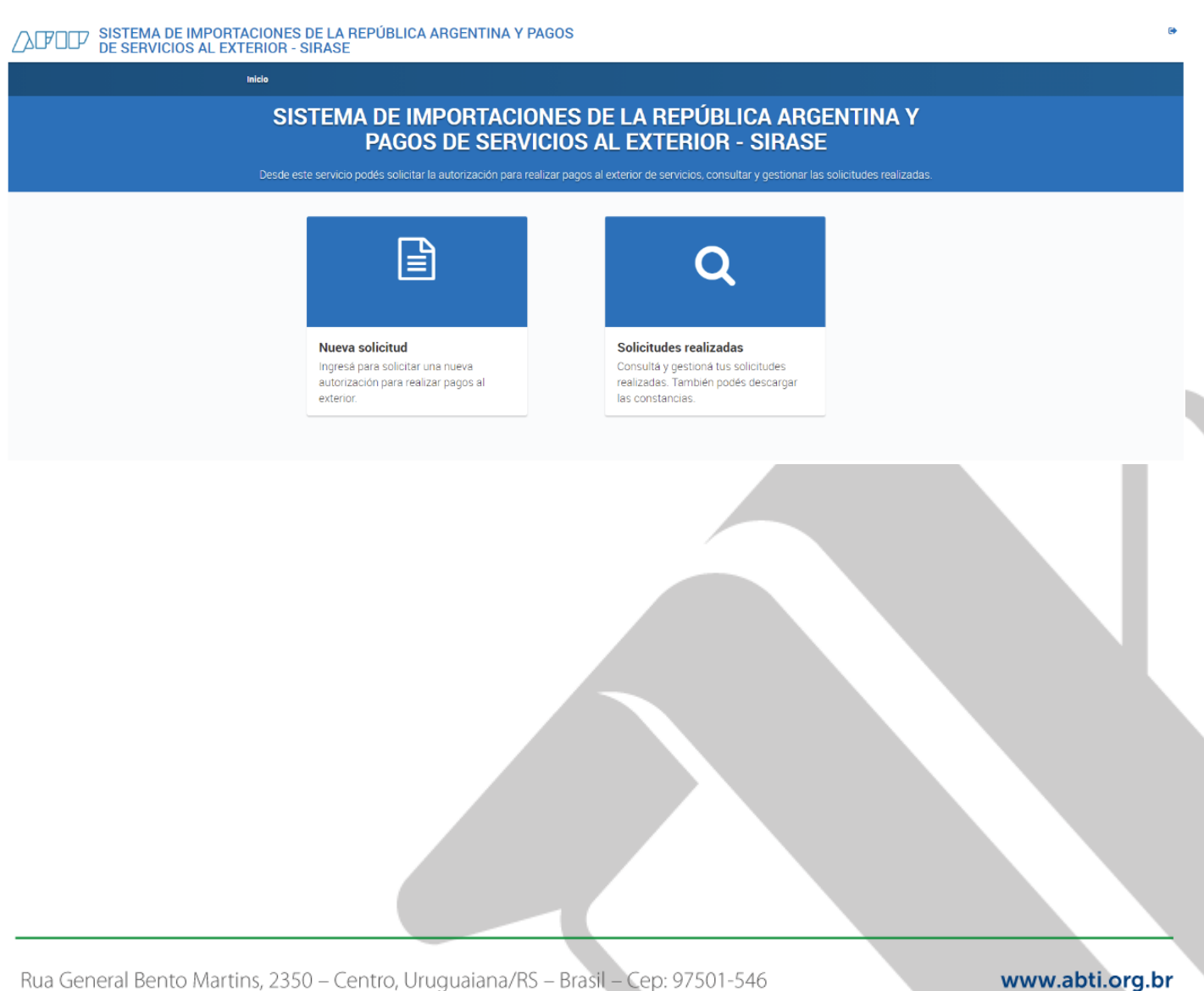

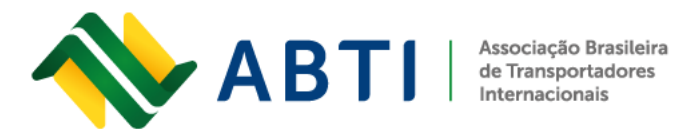

Fone: +55 (55) 3413-2828 E-mail: abti@abti.org.br

Passo 5: Preencher dados do pagamento a efetuar; destinatário do pagamento e dados da prestação de serviço. Após o preenchimento clicar em continuar.

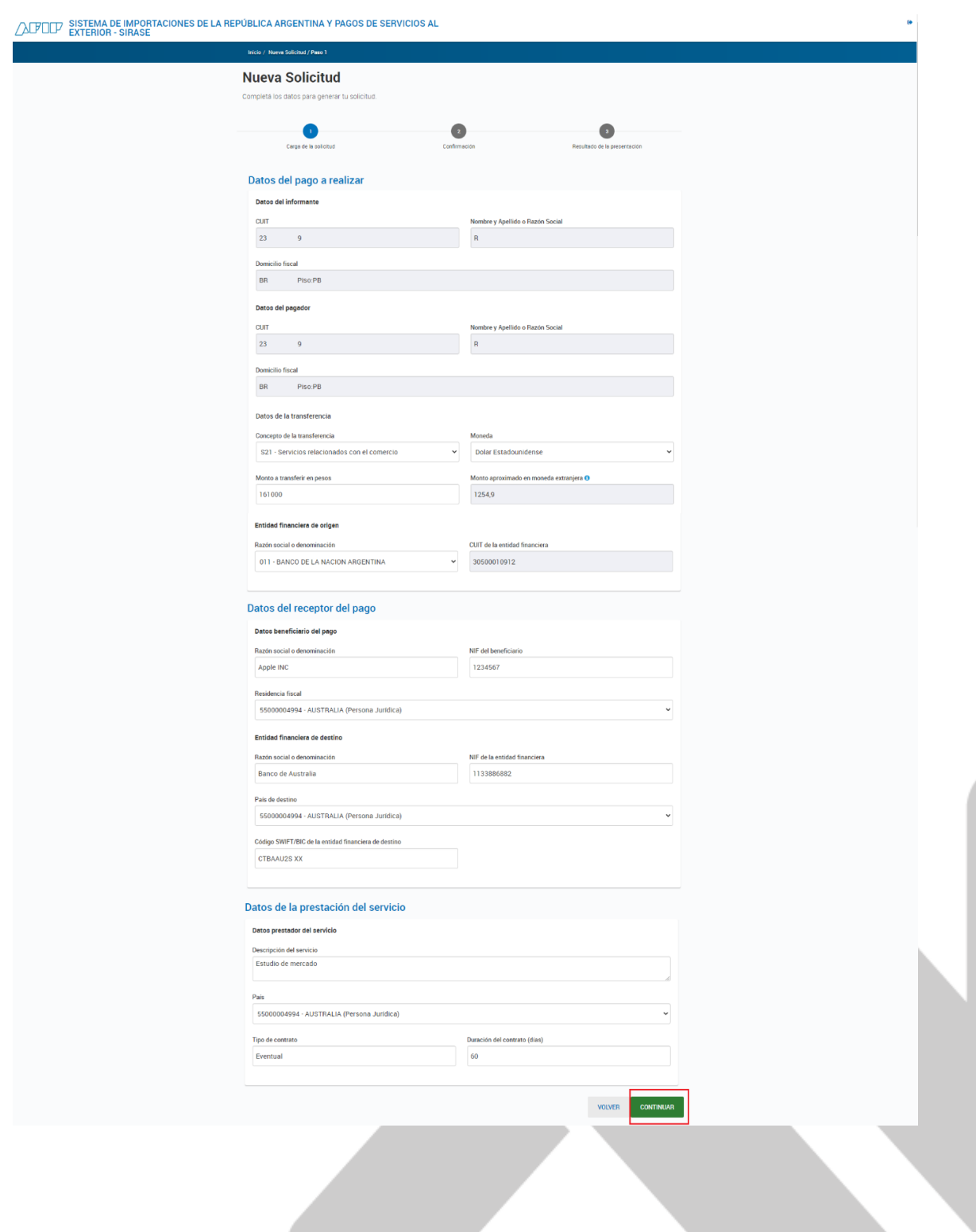

Rua General Bento Martins, 2350 - Centro, Uruguaiana/RS - Brasil - Cep: 97501-546

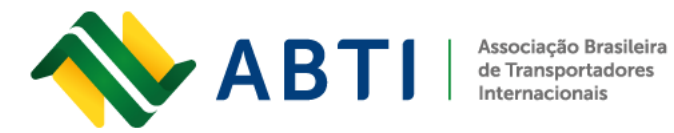

Passo 6: Verificar dados e/ou corrigir dados. Após verificação/correção clicar em confirmar.

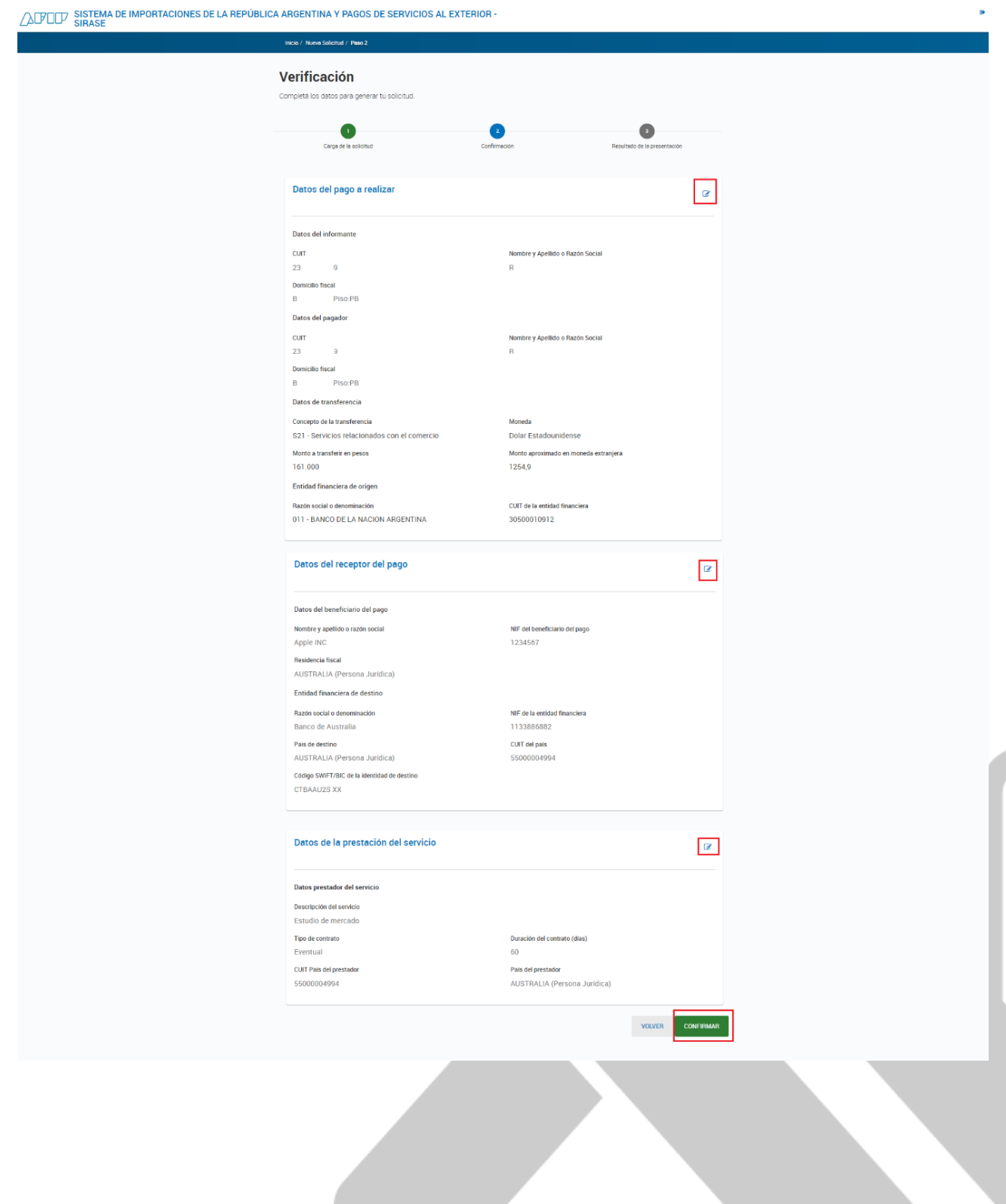

Rua General Bento Martins, 2350 - Centro, Uruguaiana/RS - Brasil - Cep: 97501-546

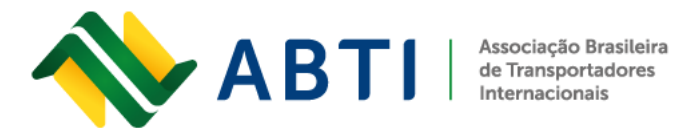

Passo 7: O sistema mostrará as condições da apresentação. Você deve pressionar o botão ENVIAR para gerar a declaração.

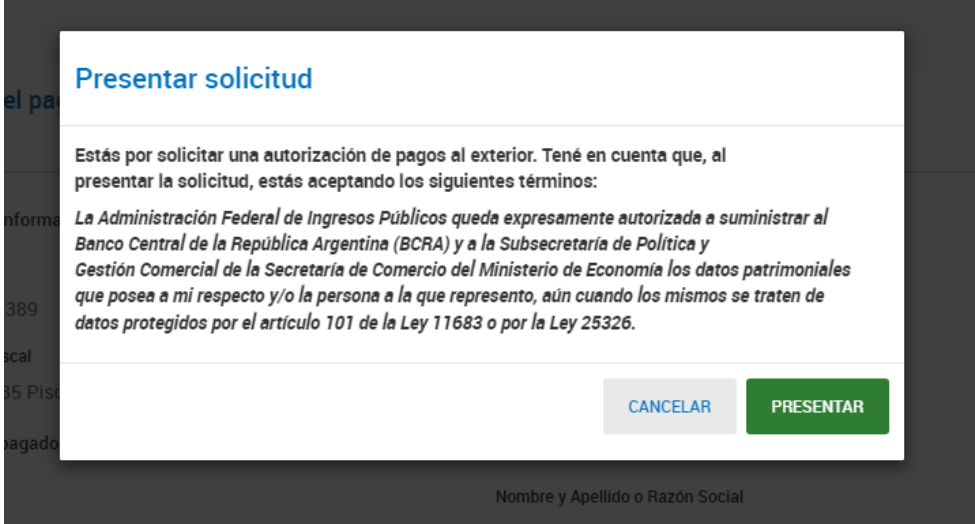

Passo 8: Por fim, o sistema indicará que a solicitação foi gerada, o número e o status.

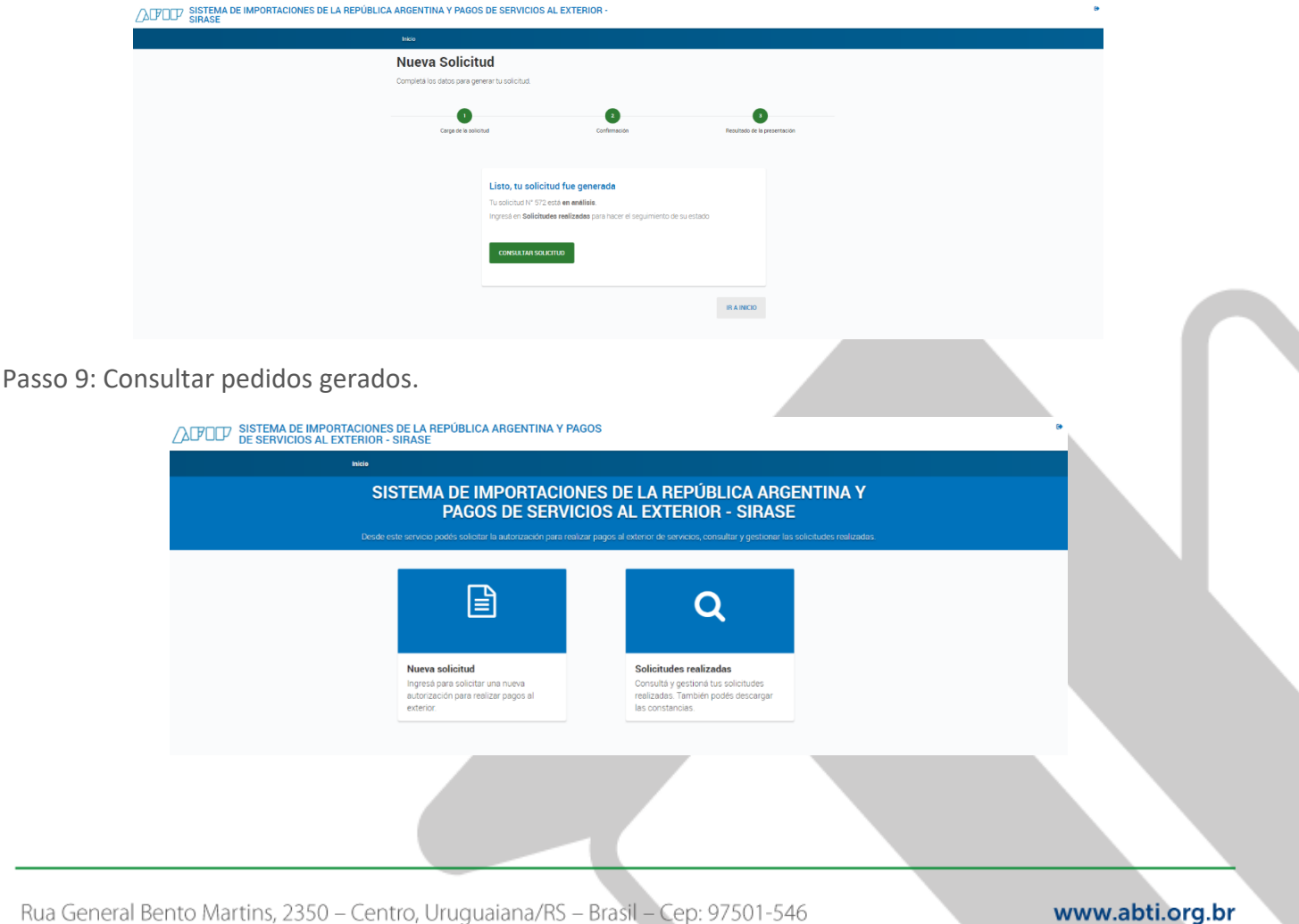

Rua General Bento Martins, 2350 - Centro, Uruguaiana/RS - Brasil - Cep: 97501-546

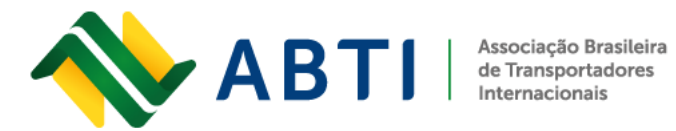

Fone:  $+55(55)3413-2828$ E-mail: abti@abti.org.br

Passo 10: Lá, todas as solicitações enviadas anteriormente e seus status serão exibidos. Para expandir as informações, clique no botão em forma de olho localizado na coluna AÇÕES.

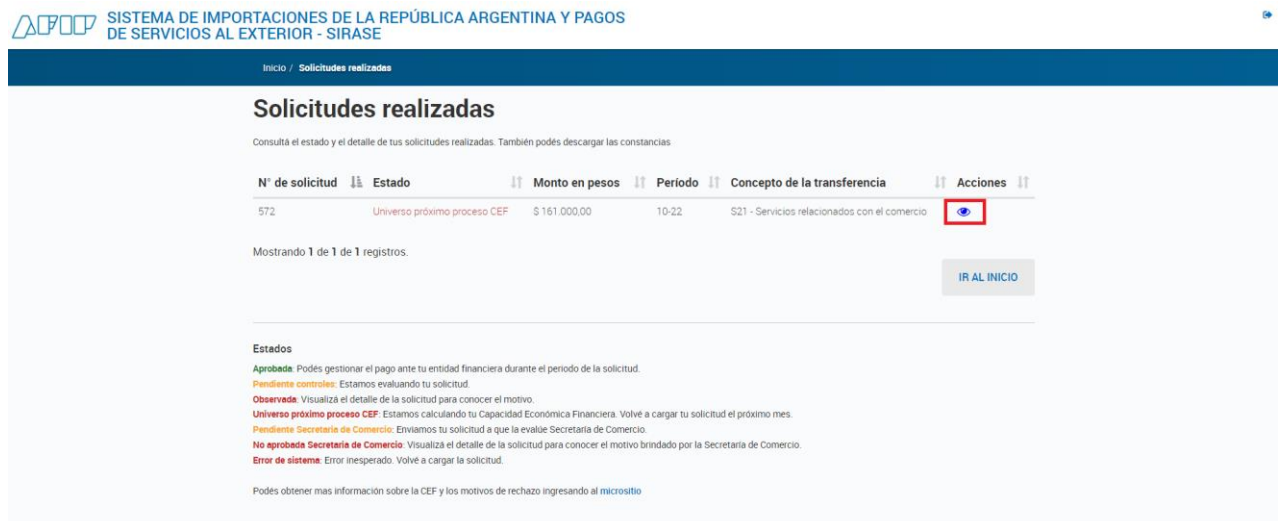

Passo 11: Se necessário, o aplicativo pode ser impresso a partir do ícone da impressora localizado no canto superior direito.

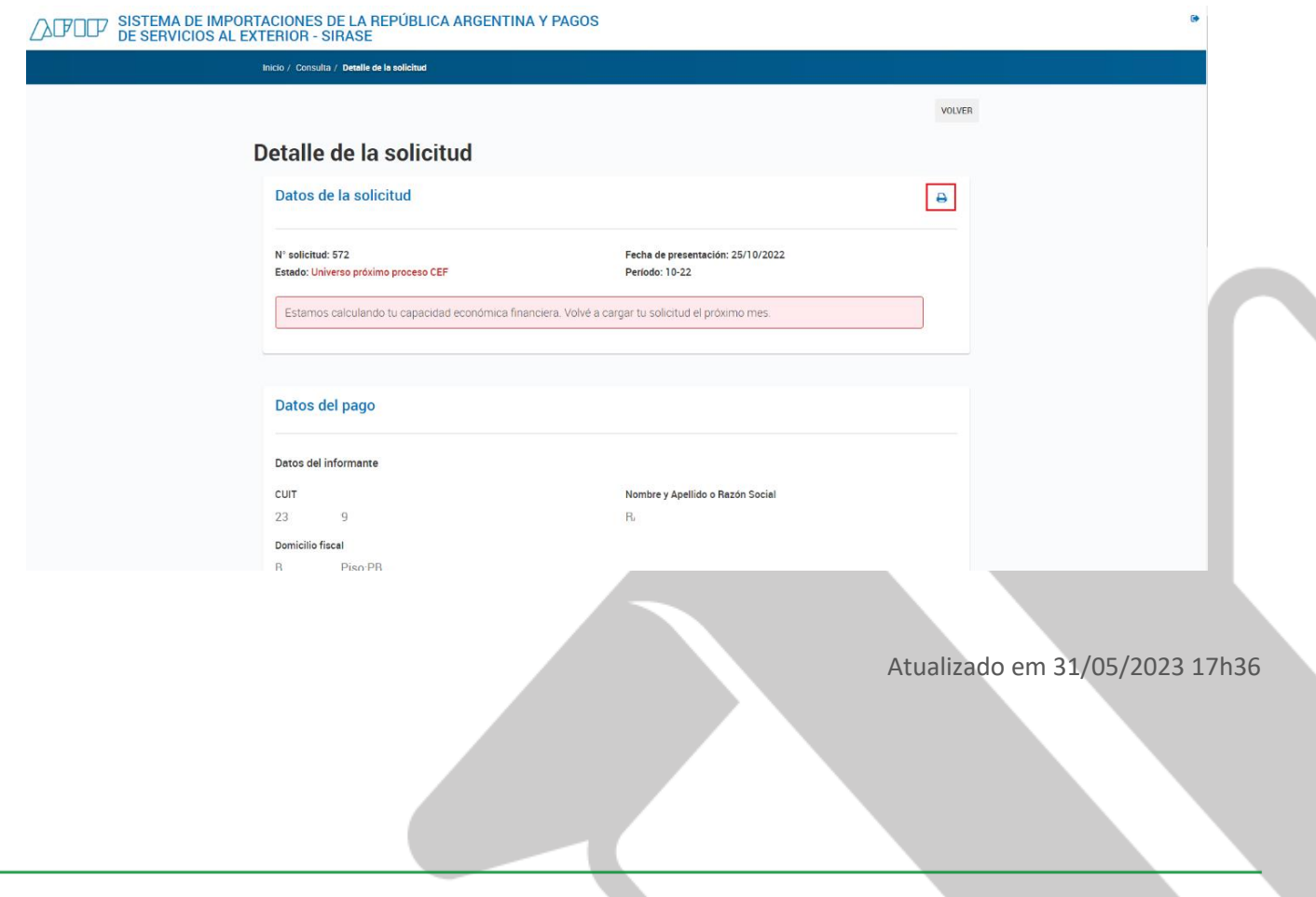

Rua General Bento Martins, 2350 - Centro, Uruguaiana/RS - Brasil - Cep: 97501-546